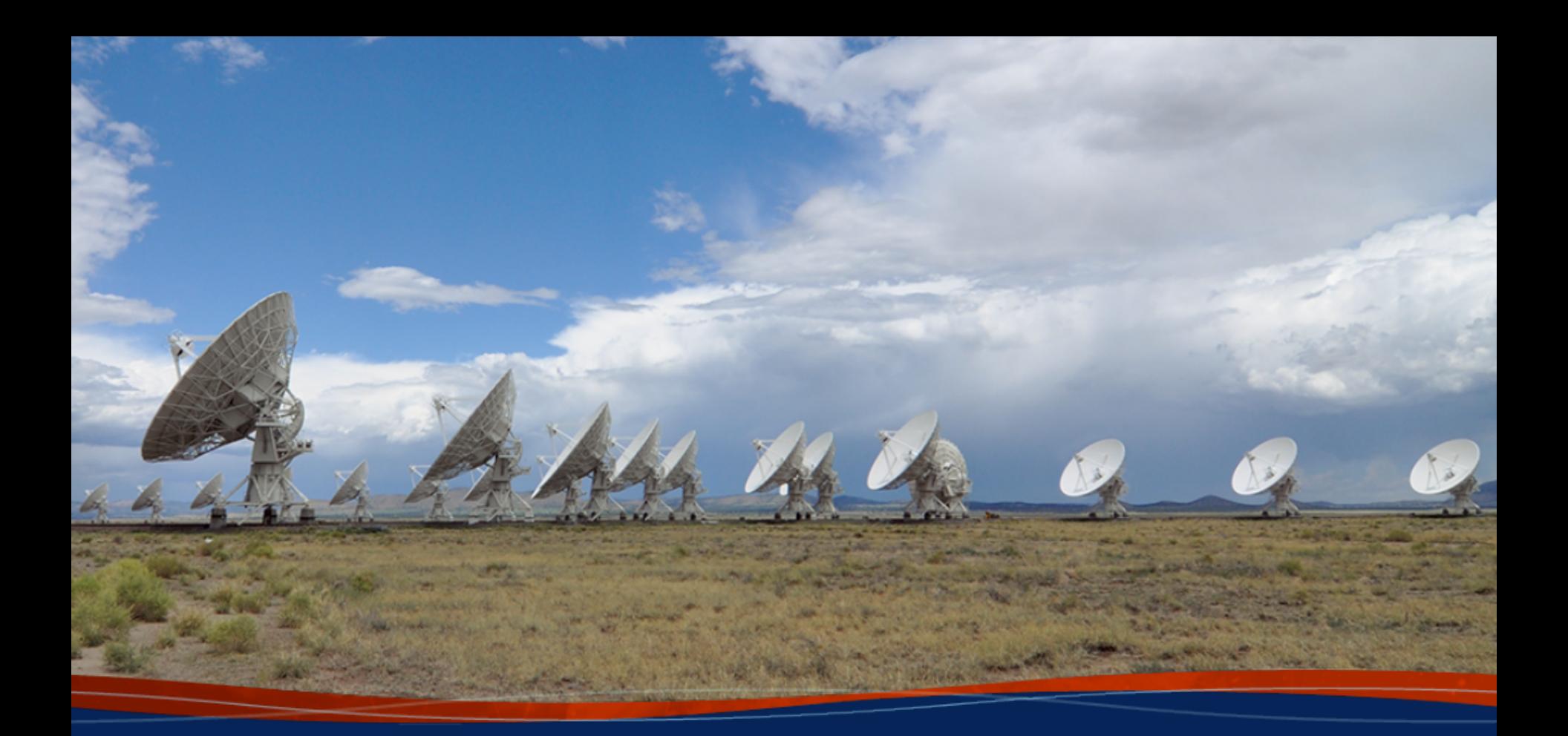

# **Radio Frequency Interference (RFI): Identification and Excision**

**Anna D. Kapińska (NRAO)**

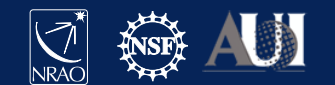

### **What is RFI?**

### **RFI – Radio Frequency Interference**

A disturbance caused by various sources emitting around our targeted frequencies that affect our data, introducing noise. Often RFI is stronger than the science data, and hinders signal we are after.

## UNITED **STATES FREQUENCY ALLOCATIONS**

#### THE RADIO SPECTRUM

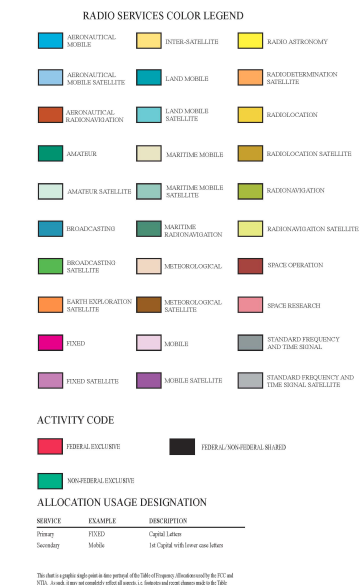

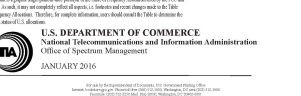

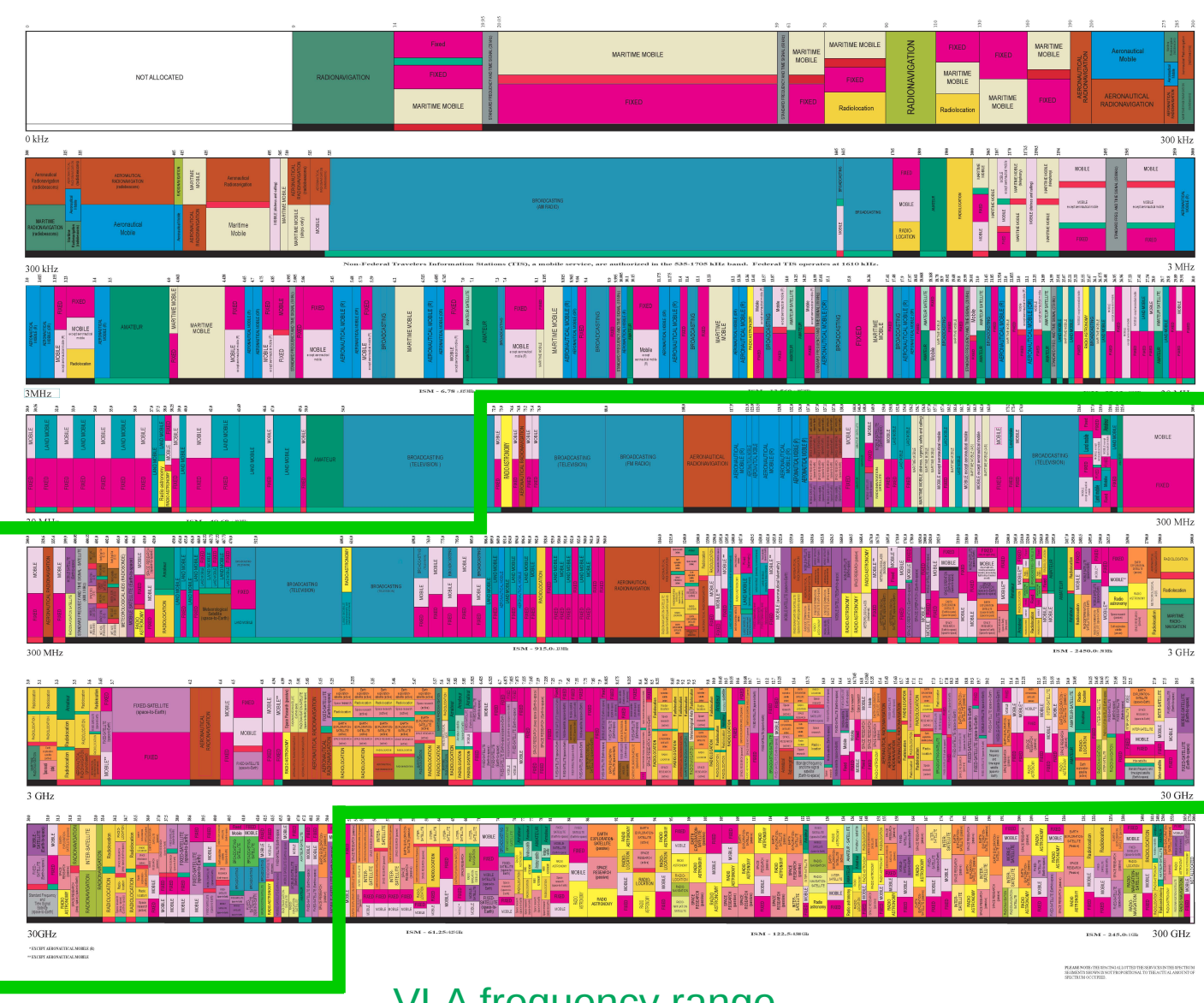

### VLA frequency range

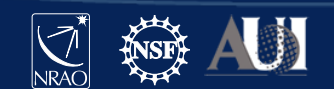

Z

## UNITED **STATES FREQUENCY ALLOCATIONS**

#### THE RADIO SPECTRUM

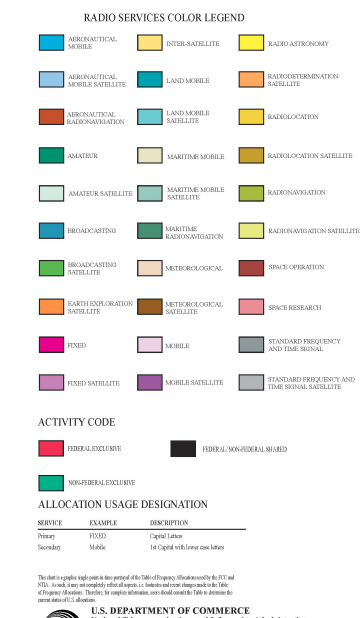

ANUARY 2016

 $\label{thm:main} For a \& b \not\equiv b \& b \not\equiv a \& b \in C\$  has<br>not be absorpe per Peneric Eler (201/12, 202) "Belagin, DC are (201/12)<br> Factors COD FO 0219 Mall Pap 2010, Wallagin, DC 2002-000. Factors COD FO 0219 Mall Pap 2010, Wallagin, DC 20

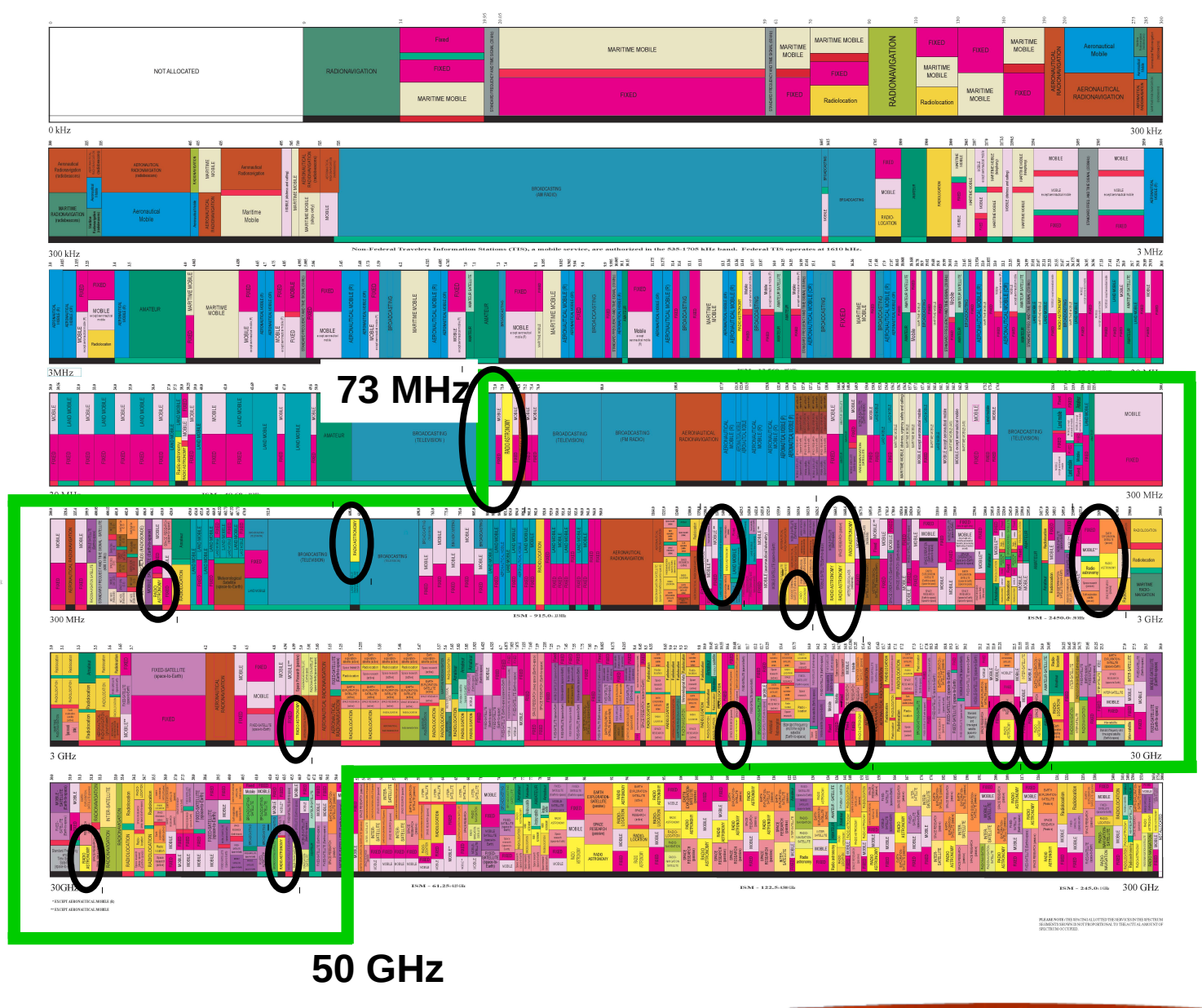

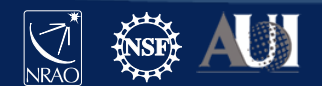

Z

### **RFI at the VLA**

### <https://science.nrao.edu/facilities/vla/docs/manuals/obsguide/rfi>

Biggest issue at lower frequency bands: 4, P, L, S, C, and D-configuration.

But it does not mean it doesn't exist at higher frequency bands.

Can be internal or external. Internally-generated RFI is minimised, your NRAO staff working hard to eliminate these!

Examples of RFI in the VLA wide band observations (July 2014, D configuration)

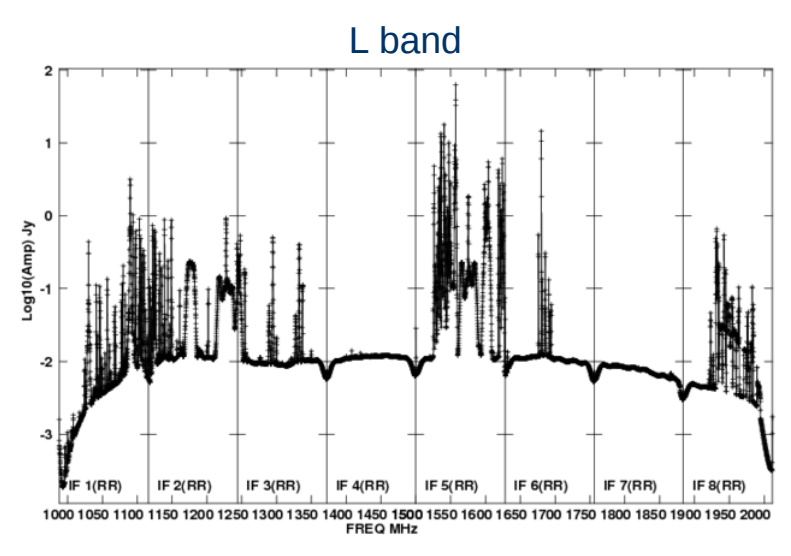

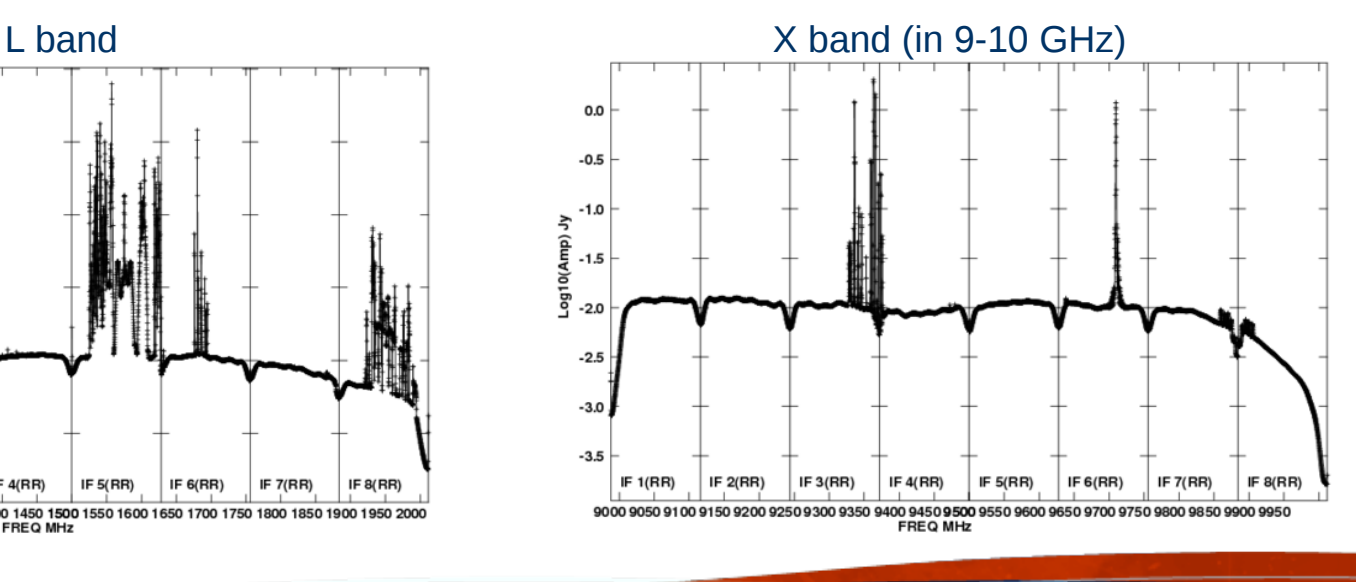

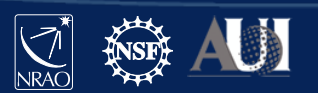

### **Satellite Transmissions & Clarke Belt**

Earth is now heavily surrounded by the satellites.

2000+ satellites orbiting Earth, hundreds along the *Clarke Belt* (zone of geosynchronous / geostationary satellites).

How does it affect VLA data?

- $\rightarrow$  significant degradation of data can occur if VLA antenna observes within 10° of the satellite,  $@VLA$  Clarke Belt at declinations  $-15^{\circ}$  to +5 $^{\circ}$
- $\rightarrow$  mainly S, C, Ku, K and Ka bands
- $\rightarrow$  in C, X and Ku bands satellites can also saturate the 3-bit samplers (special 8/3-bit set up required)

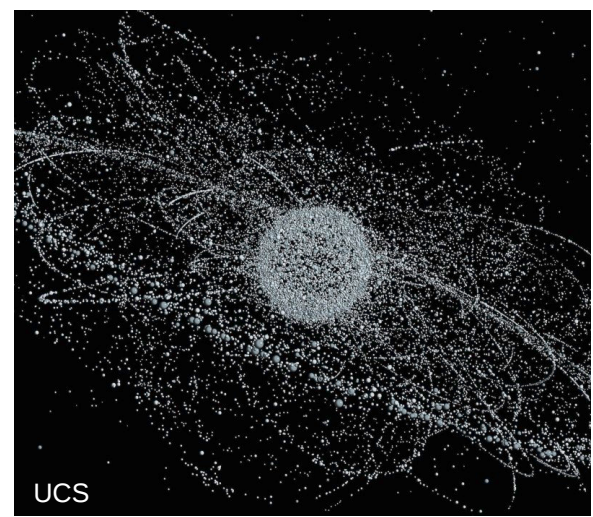

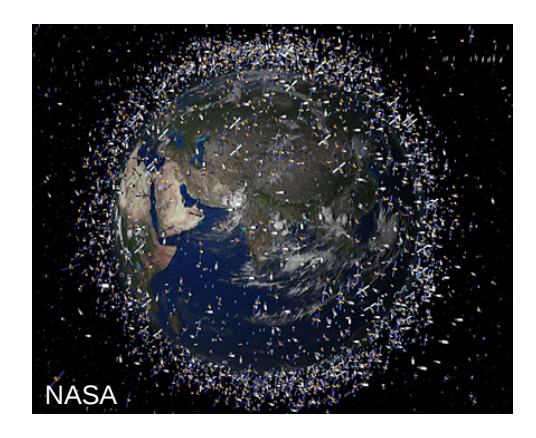

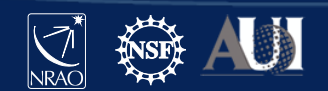

### **Satellite Transmissions & Clarke Belt**

S band (2 – 4 GHz) survey of satellite interference at VLA (conducted in 2016/2017)

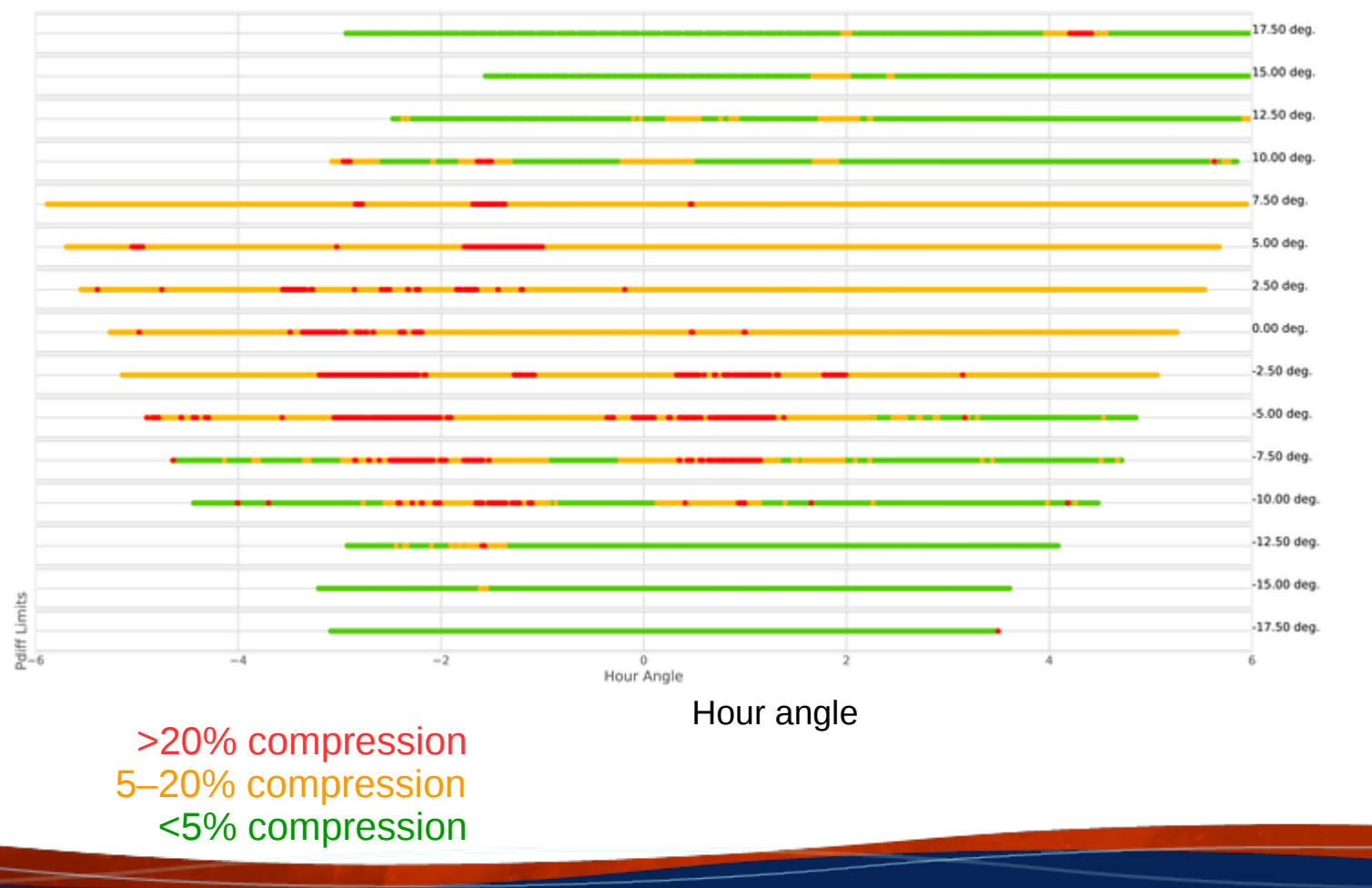

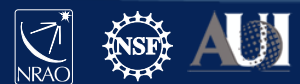

Declin

atio n (J

2000)

### **Finding RFI in your data**

Two tasks allow you to visually inspect the data: **plotms()** and **msview()**

**plotms()** → Lorant's talk this morning (+ will do some interactively soon)

**msview()** → displays data in 3D fashion, where intensity of the plotted data represents amplitude, phase, etc, and x/y axes are time/baseline

>> **msview()** demonstration <<

Remember: if you leave off strong RFI in your data, the images will have issues such as 'ripples', high noise etc. But this is also how you can check for the remaining, offending RFI in your data: **image!**

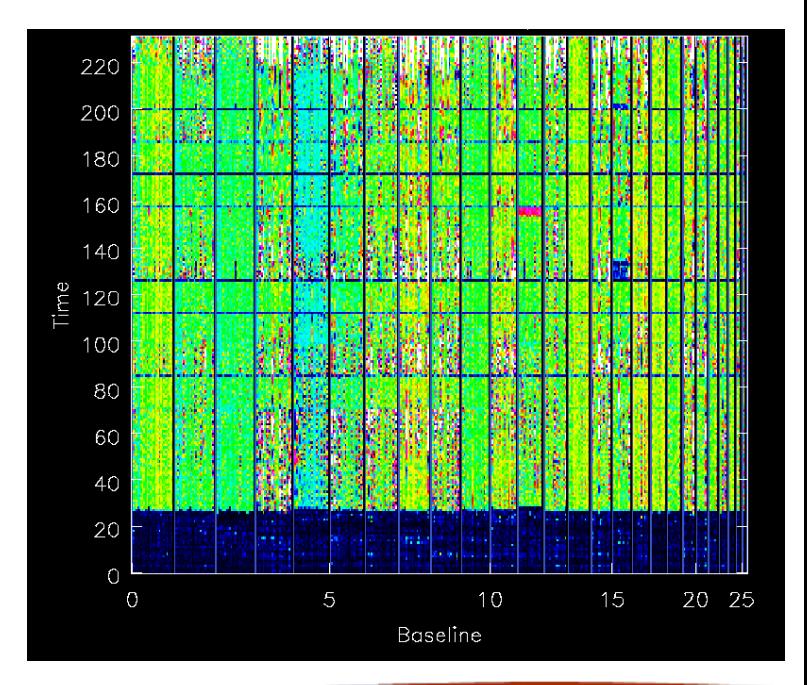

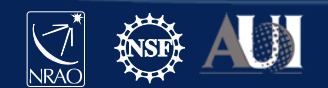

### **CASA Flagging tasks**

**flagcmd()**  $\rightarrow$  apply flags info on which stored in external file

Example: Online Flags

→ issues recorded by the operators such as slew, subreflector, focus errors

During downloading data from NRAO archive  $\rightarrow$  apply online flags

**Apply telescope flags:** 

✔ Apply flags generated during observing

But if you choose not to do that before getting archive data, these flags can be applied afterwards e.g. with  $flagcmd()$ .

Or you may want to plot the online flags to inspect them

**flagcmd(vis='drwRFI.ms', action='plot')**

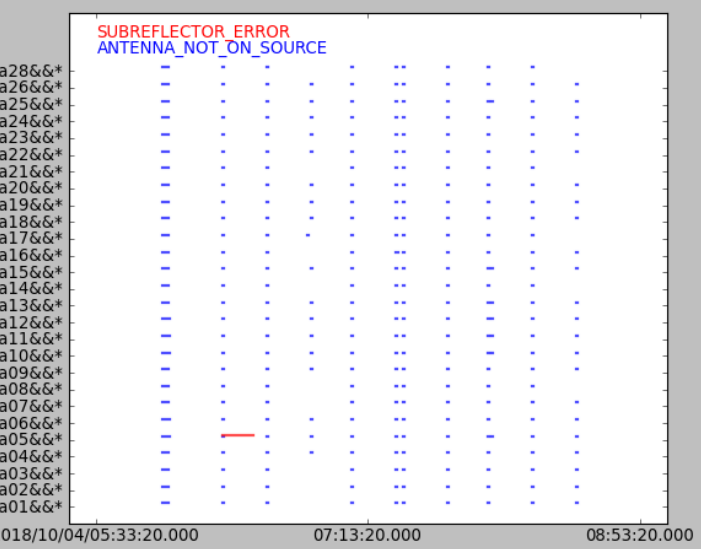

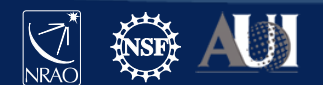

Z

### **CASA Flagging tasks**

 $flagdata() \rightarrow most often used task to flag data$ 

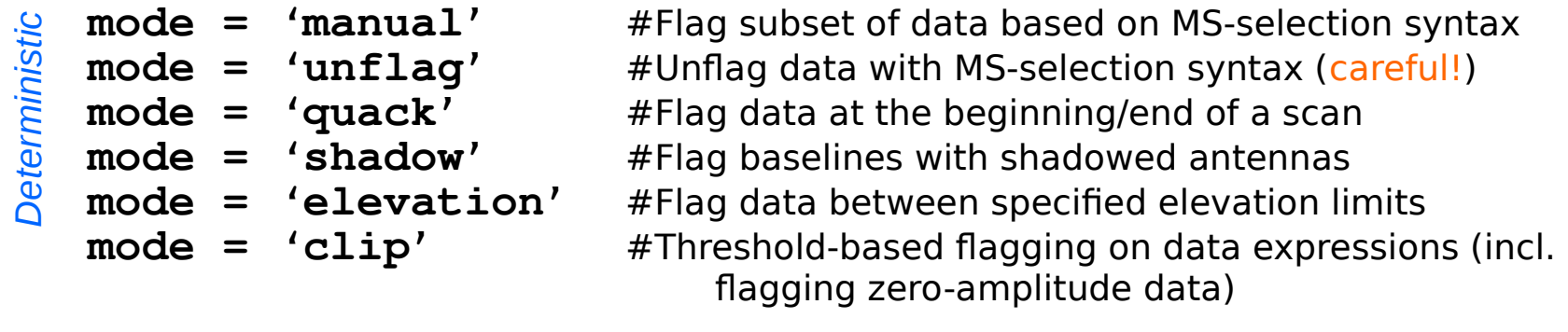

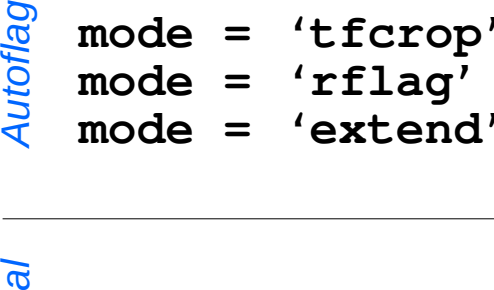

**mode = 'tfcrop'** #Find and flag outliers on the 2D time-frequency plane **mode = 'rflag'** #Find and flag outliers via sliding-window RMS filters **mode = 'extend'** #Extend flags around existing ones

*Op eratio n*

```
mode = 'summary' #Count existing flags and return statistics
mode = 'list' #Apply flags from external list
```
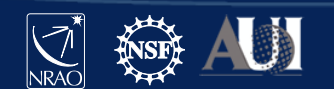

### **Little help first: Hanning smoothing**

Do not use this on spectral line data!

Strong RFI can give rise to the Gibbs phenomenon occurring in your data (i.e. behaviour of Fourier series at a discontinuity).

This is seen as 'ringing'  $\rightarrow$  a pattern spreading to channels neighbouring the strong narrow RFI spike.

Hanning smoothing algorithm, **hanningsmooth()**, will:  $\rightarrow$  remove amplitude spikes and reduce the ringing, reducing number of affected channels

 $\rightarrow$  but also reduce spectral resolution by a factor of 2

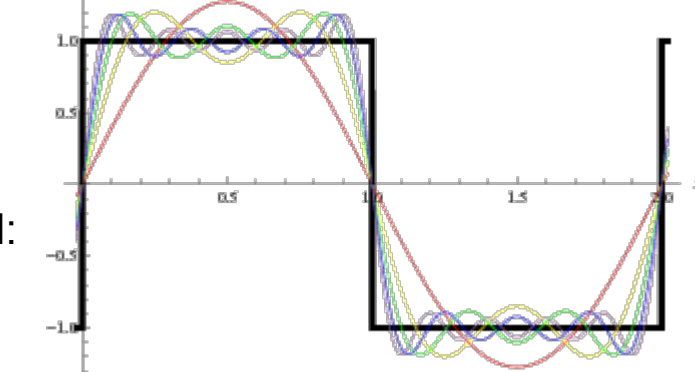

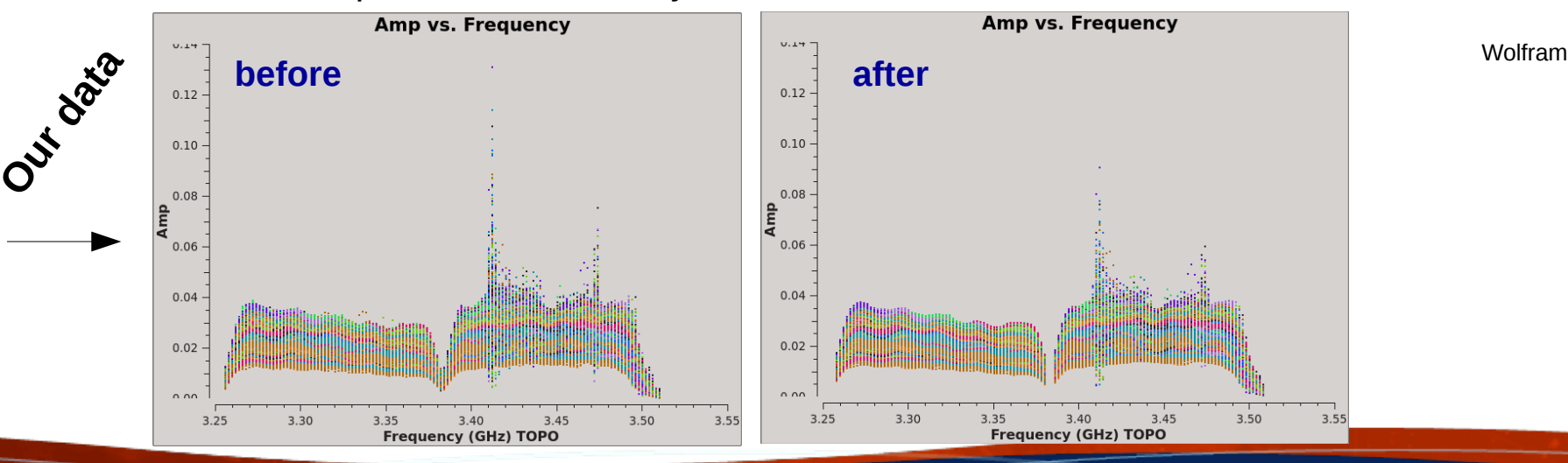

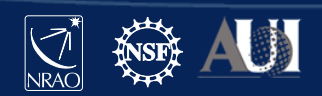

Z

Let us first use **plotms()** to see where the RFI is

12 **Insert Date-Meeting Name**

# In CASA

**default plotms vis='drwRFI.ms' xaxis='frequency' yaxis='amp' avgtime='1e4' coloraxis='Antenna1' customsymbol=True symbolshape='circle' symbolsize=3 inp**

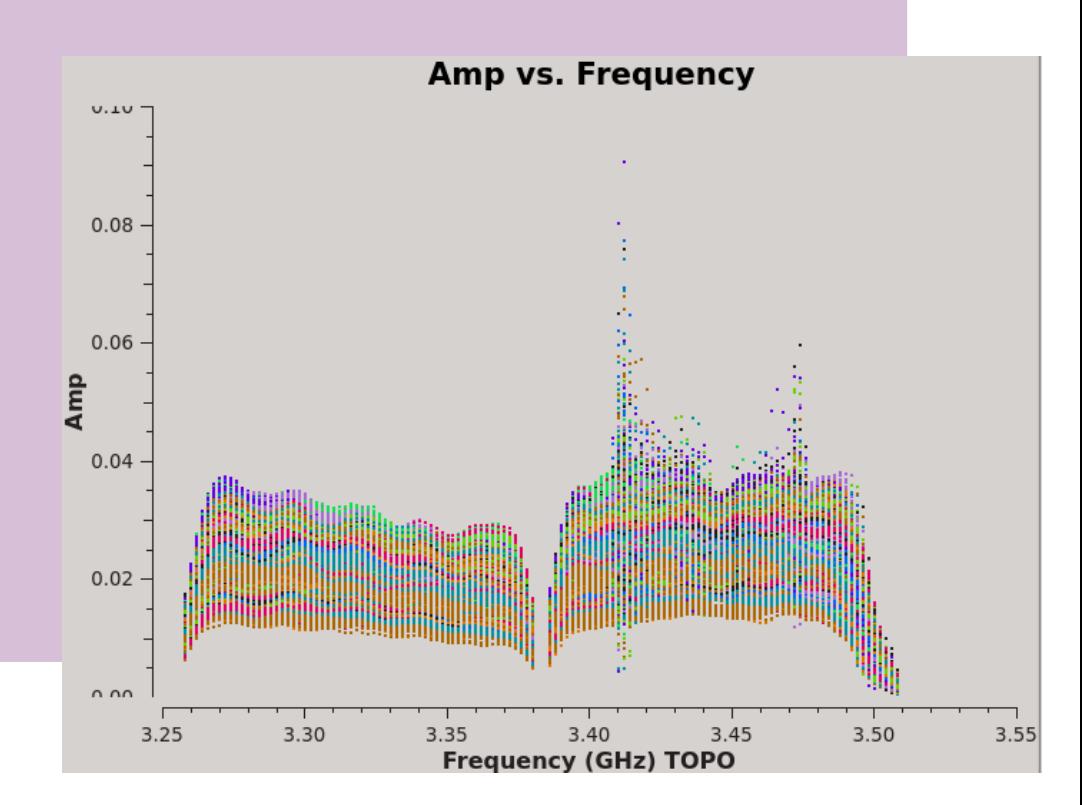

**go**

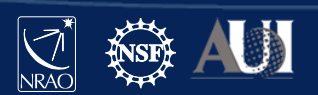

 $\blacksquare$ 

Let us first use **plotms()** to see where the RFI is

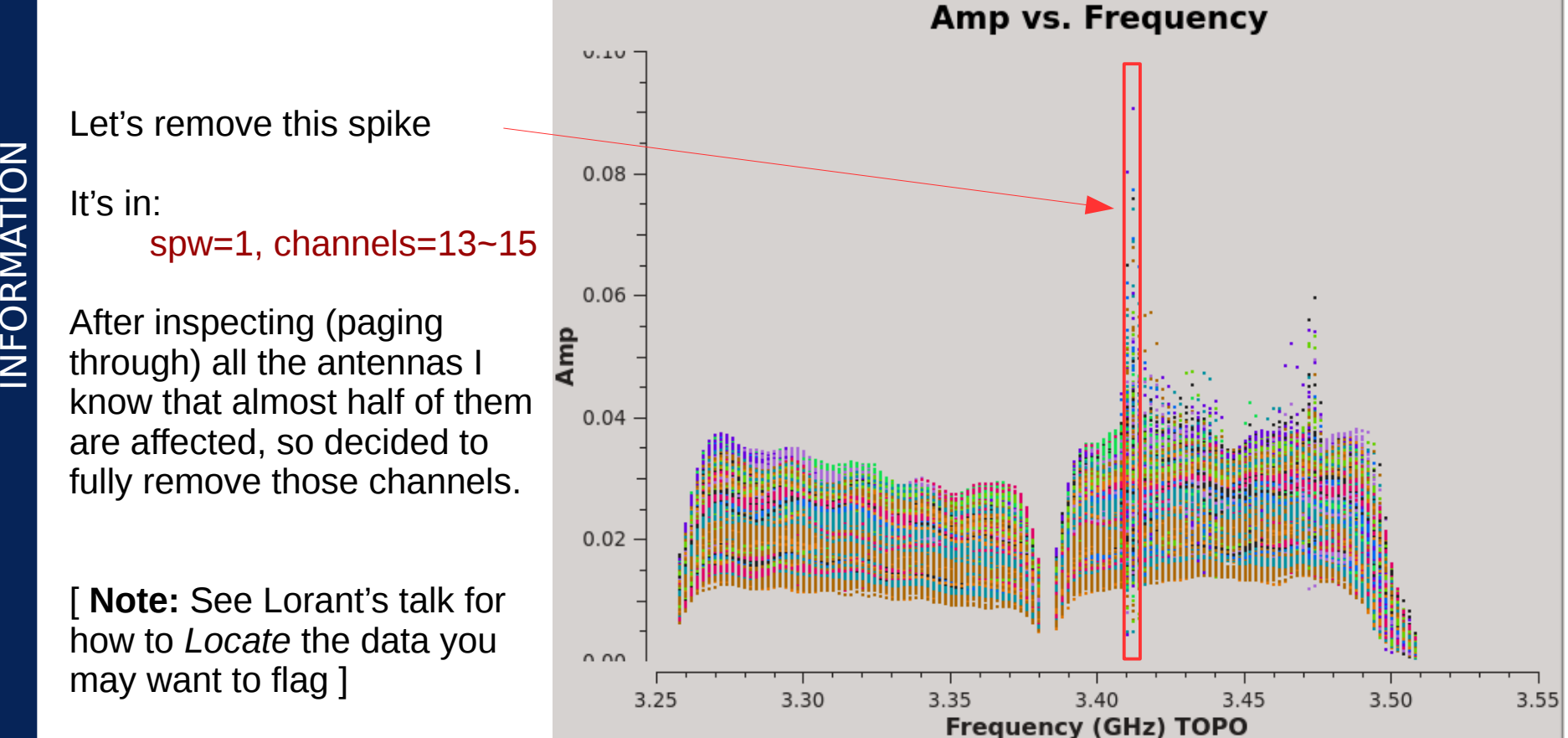

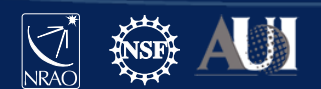

**flagdata()** task with **mode = 'manual'**

# In CASA **default flagdata vis='drwRFI.ms' mode='manual' spw='1:13~15' inp**

**flagbackup=True** # required if to restore previous flagging versions

**go**

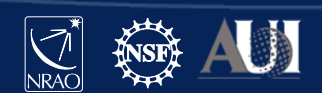

SLIDE 14

 $\cup$  $\geq$  $\blacksquare$ 

Let's now get back to **plotms()** to see the effect of our flagging

→ if yours is still up, check the *Reload* box and click *Plot*

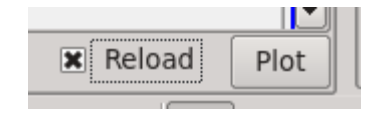

 $\rightarrow$  if you closed yours then just type

```
tget plotms()
go
```
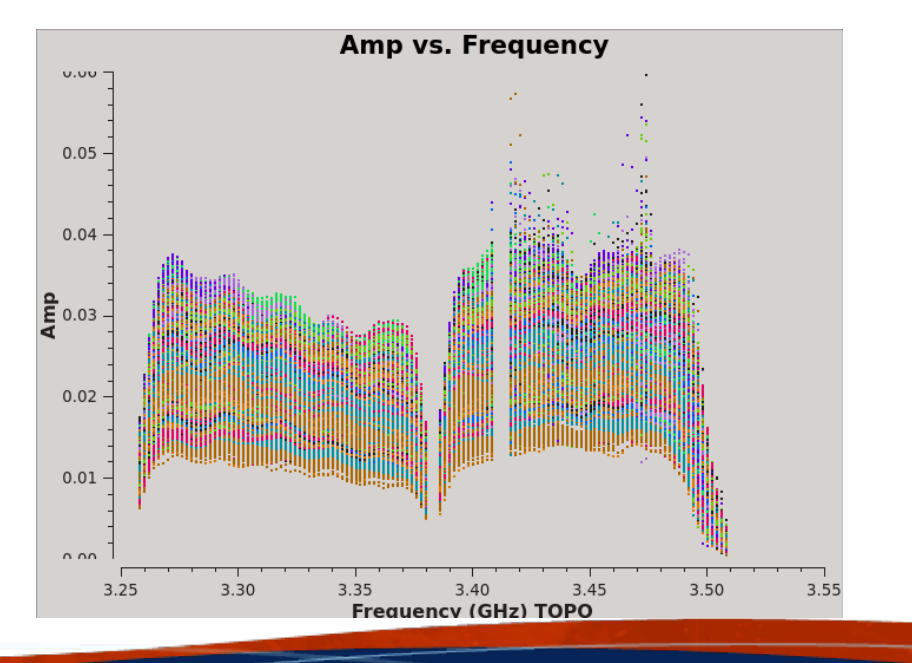

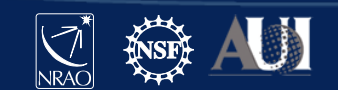

 $\blacksquare$ 

# In CASA

### **ls -l drwRFI.ms.flagversions**

Terminal output:

 drwxr-x--- 2 akapinsk nmstaff 4096 Sep 29 15:24 **flags.flagdata\_1/** -rw-r----- 1 akapinsk nmstaff 51 Sep 29 15:24 FLAG\_VERSION\_LIST

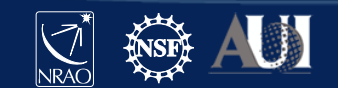

# In CASA

### **ls -l drwRFI.ms.flagversions**

Terminal output:

```
 drwxr-x--- 2 akapinsk nmstaff 4096 Sep 29 15:24 flags.flagdata_1/
-rw-r----- 1 akapinsk nmstaff 51 Sep 29 15:24 FLAG_VERSION_LIST
```
Of course you can also save the state of your flags manually at any time. So, let's save the flags after our manual flagging.

```
# In CASA
default flagmanager
vis='drwRFI.ms'
mode='save'
versionname='after_manual_1'
comment='after manual flagging'
inp
```
**go**

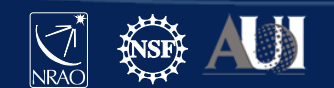

 $\mathsf{\Sigma}\vert$  $\blacksquare$ E $\mathbf{z}_\parallel$  $\cup$  $\geq$  $\blacksquare$ 

Oh, oops, I made a mistake! How to restore data before the flagdata() run? Help!!

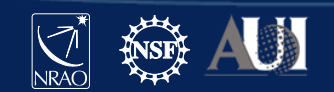

Oh, oops, I made a mistake! How to restore data before the flagdata() run? Help!!

Yes, flagdata() has a mode you can use, but this can unleash a dragon!

**mode = 'unflag'** # will unflag everything, not just your last flagdata() execution

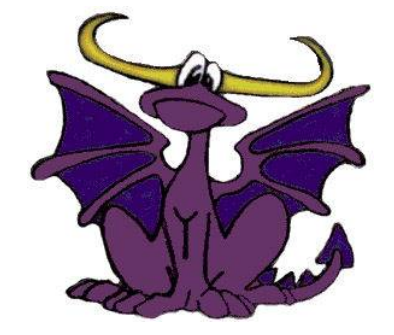

Better to use → **flagmanager()**

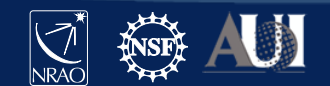

Oh, oops, I made a mistake! How to restore data before the flagdata() run? Help!!

```
# In CASA
default flagmanager
vis='drwRFI.ms'
mode='restore'
versionname='flagdata_1'
inp
```
#### **go**

Now reload your plotms() to see that we undid our flagging. If you closed your plotms() just run the following:

**tget plotms inp go**

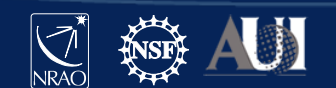

SLIDE 20

Let's again have a look at all the flag versions we have now for our ms file

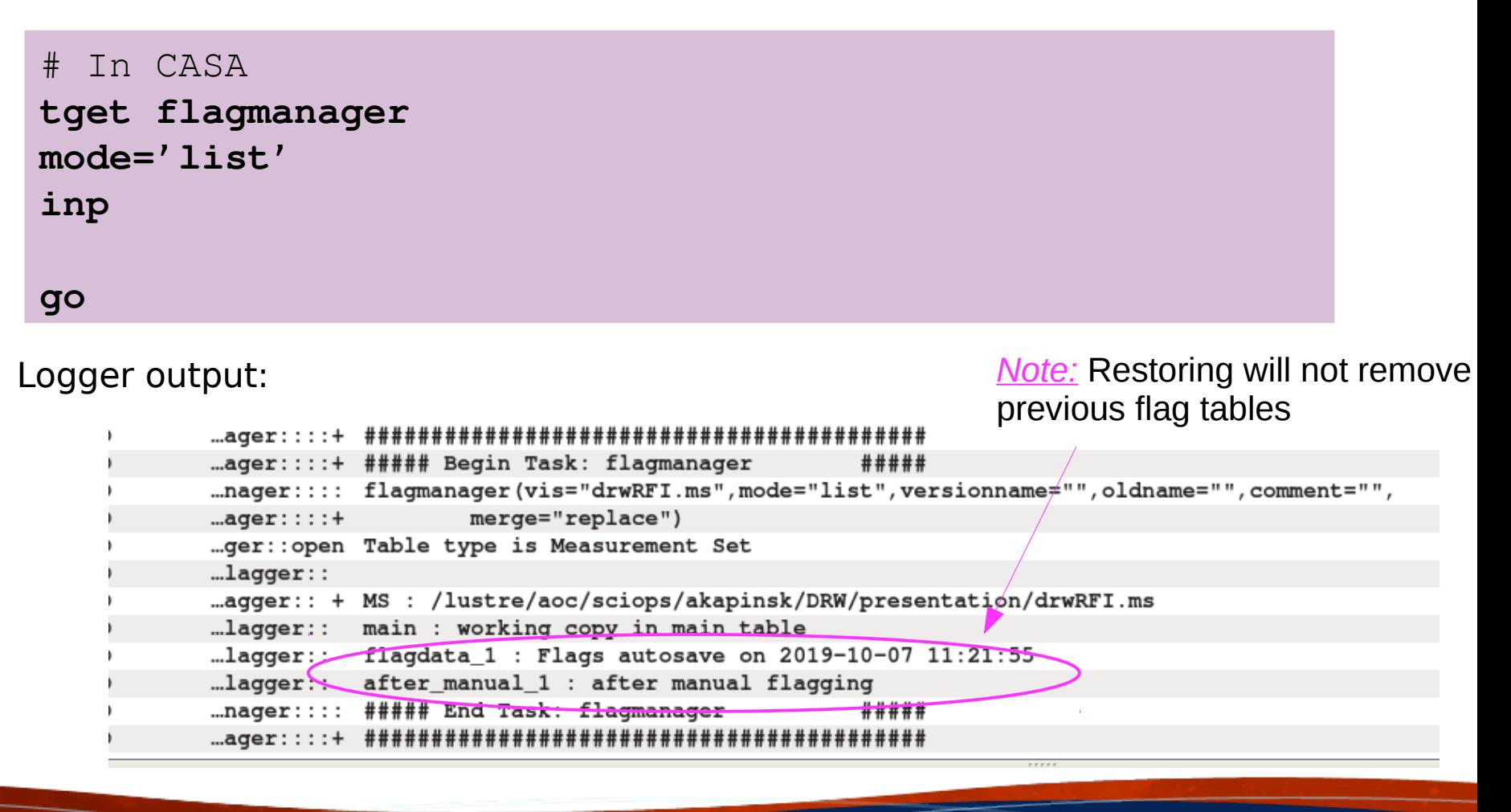

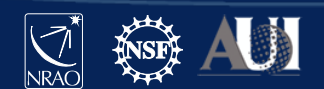

 $\cup$  $\geq$  $\blacksquare$ 

### **Keeping track of the amount of flagging**

It's always good to keep track of how much you have flagged. Sometime you may even need that info for the publication (depending in the reviewer…)

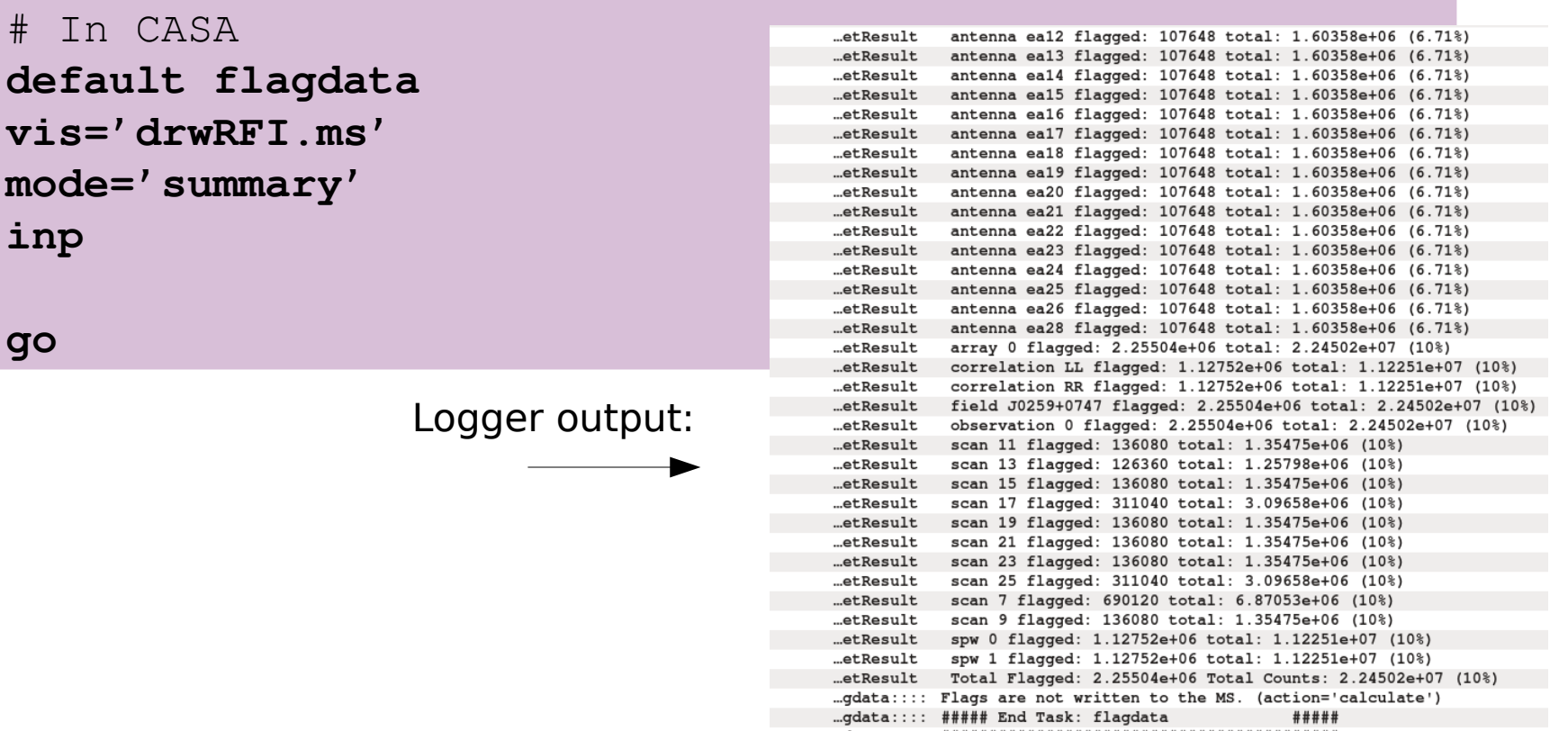

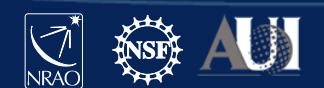

SLIDE 22

**inp**

 $\blacksquare$ 

### **Flagdata quack mode**

It's always a good idea to remove the first few seconds of each of your scans.

### Why?

 $\rightarrow$  antennas have just been slewing to new source, the slewing is flagged (online flags), but often they need 'settling' time, the 'setting' time may result is some bad data

Easy to do, there is a special mode in the **flagdata()** task:

```
mode = 'quack'
quackinterval = 5.0 # in seconds
```
**quackmode = 'beg'** # this one means beginning of each scan, but there are also other modes: endb, end, etc.

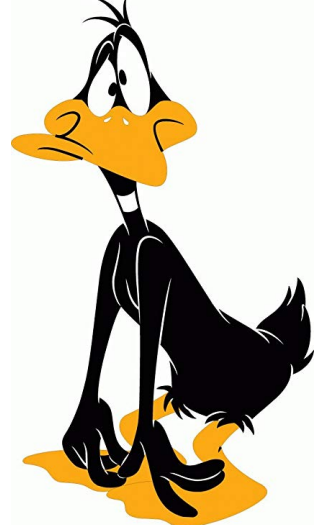

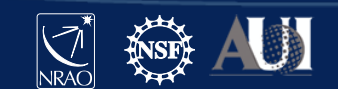

 $\mathsf{\Sigma}\vert$ F $\bigcirc$ R $\mathbf{\Sigma}% _{T}$ 

ATIO

Z

The auto-flagging algorithm  $t_f$  figure detects outliers in your data on the 2D time-frequency plane. Its statistics is based on each baseline independently.

```
# In CASA
```

```
tget flagdata
mode='tfcrop'
spw='1'
```

```
timecutoff=3.0
action='calculate'
```

```
display='both'
```
**flagbackup=True** # required if to restore previous flagging versions inp  $\#$  stop here for a moment to see what other options you can set

**go**

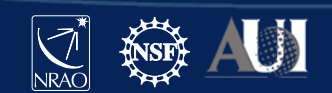

 $\mathsf{\Sigma}\vert$  $\blacksquare$ E $\mathbf{z}_\parallel$  $\cup$  $\geq$  $\blacksquare$ 

It's BLUE because all is flagged

 $\mathsf{\Sigma}\vert$  $\blacksquare$ E $\mathbf{z}_\parallel$ 

 $\cup$  $\geq$  $\blacksquare$ 

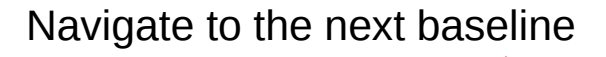

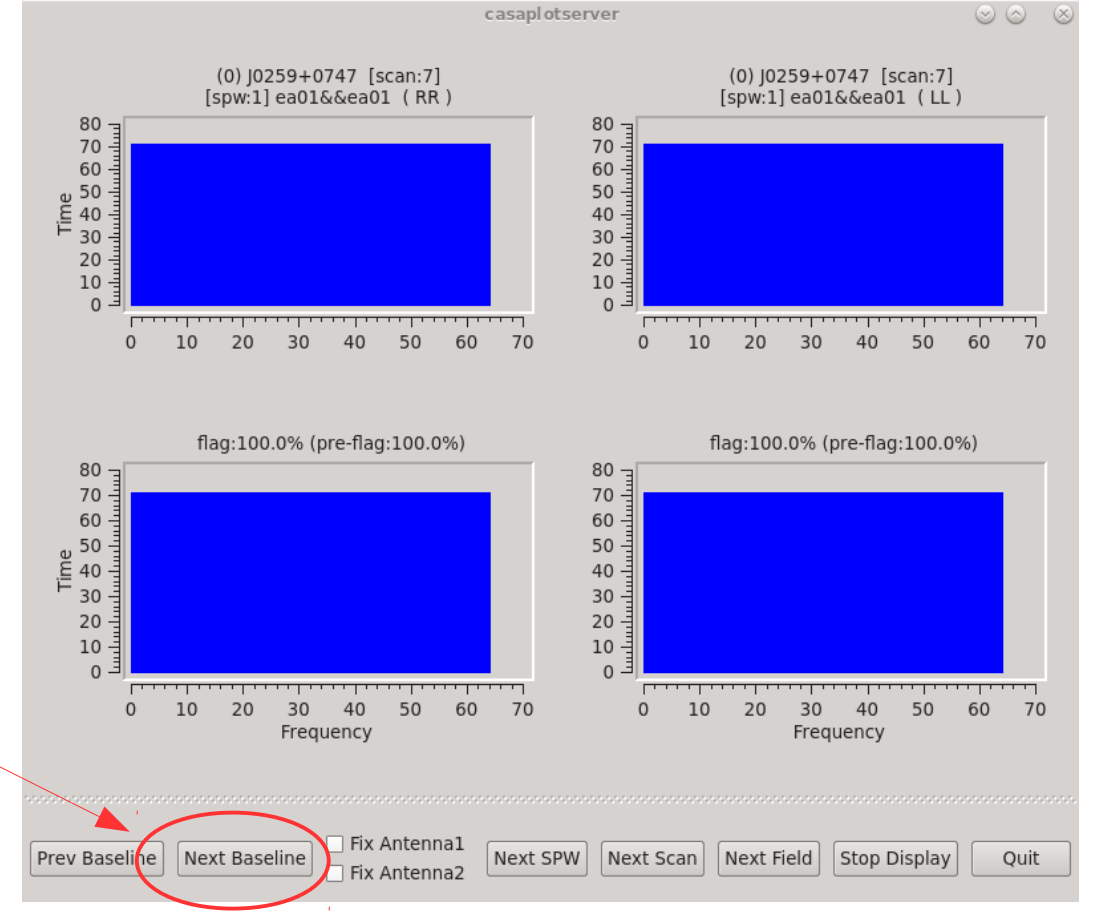

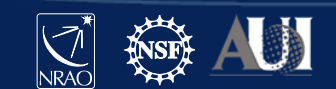

 $\mathsf{\Sigma}\vert$  $\blacksquare$  $\mathbf{z}_\parallel$  $\geq$ 

E

 $\cup$ 

 $\blacksquare$ 

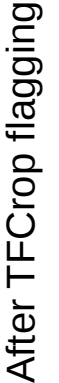

 $\bm{\mathsf{C}}$ 

g

ທ

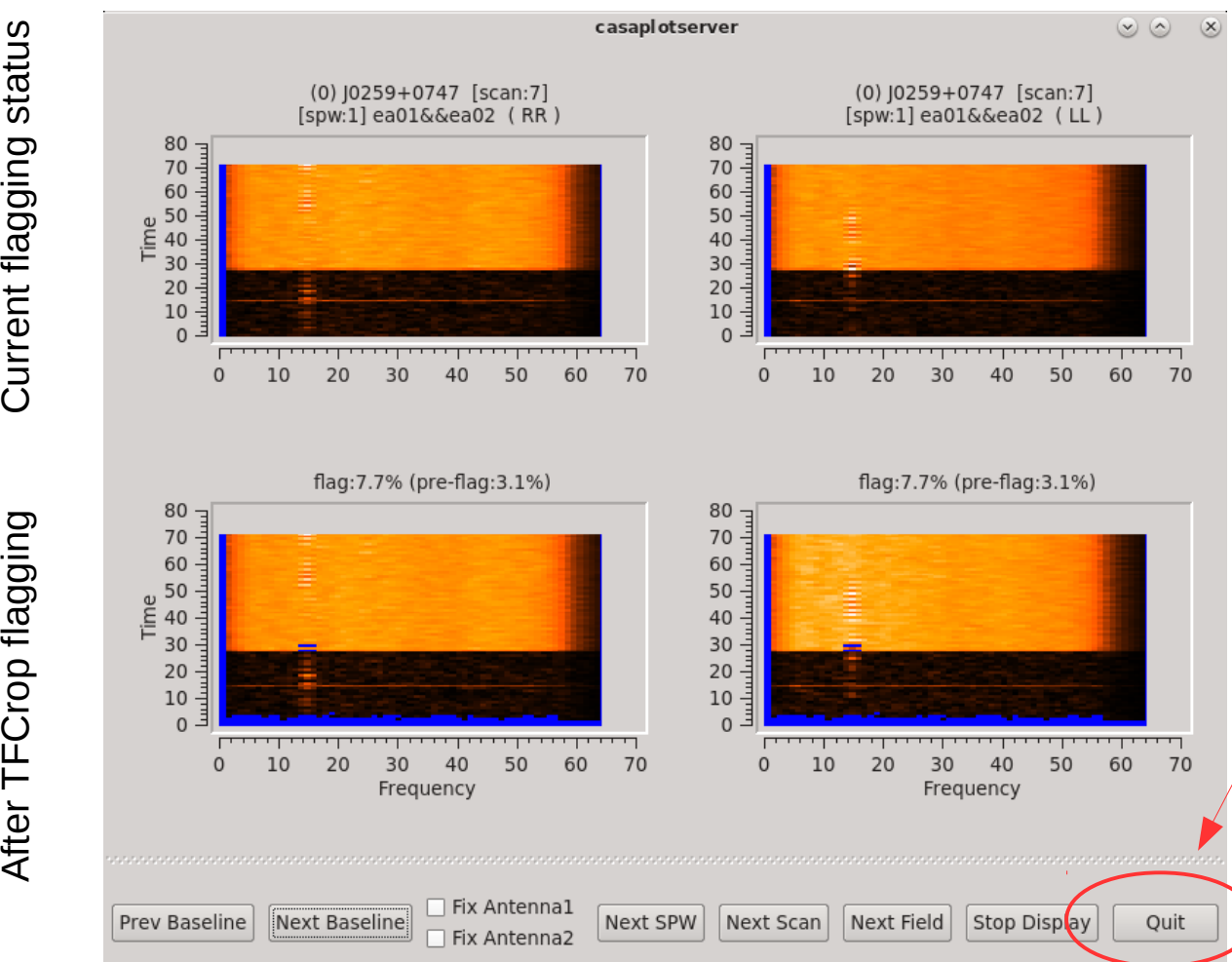

Careful! *Quit* will kill the task!

*Stop Display* will just turn off display and let flagdata() to finish.

Since here we are just calculating flags so far, you can click either *Stop Display* or *Quit* to exit.

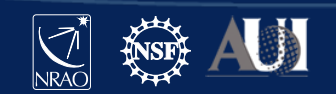

### **Auto-flagging: TFCrop** *cont.*

For best results you need to tune the  $t$  fcrop parameters, e.g.

```
timecutoff, freqcutoff # threshold for finding outliers, in units of fit st.dev.
flagdimension = 'freqtime'# direction(s) in which to calculate statistics
channelavg, timeavg # pre-average the data
timefit = 'line' # fitting function along time axis, line is default (ok: poly/line)
freqfit = 'poly' # fitting function along freq axis, poly is default (ok: poly/line)
maxnpieces = n # n order of polynomial in fitting functions above
```
Sometime you may also need to vary the parameters for e.g. spws or bands within the same data set.

Each data set is different and may need different parameter set up for best results

- $\rightarrow$  make sure you inspect your data well
- $\rightarrow$  know what you are dealing with, and
- $\rightarrow$  choose the parameters accordingly.

And yes, you can run tfcrop on your data multiple times !

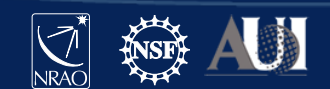

Let's try some tuning to see if we can remove the most offending RFI

```
\mathsf{\Sigma}\vert\blacksquareE\mathbf{z}_\parallel\cup\geq\blacksquare# In CASA
       tget flagdata
      maxnpieces = 4
       usewindowstats = 'std'
       halfwin = 2
       inp
       go
```
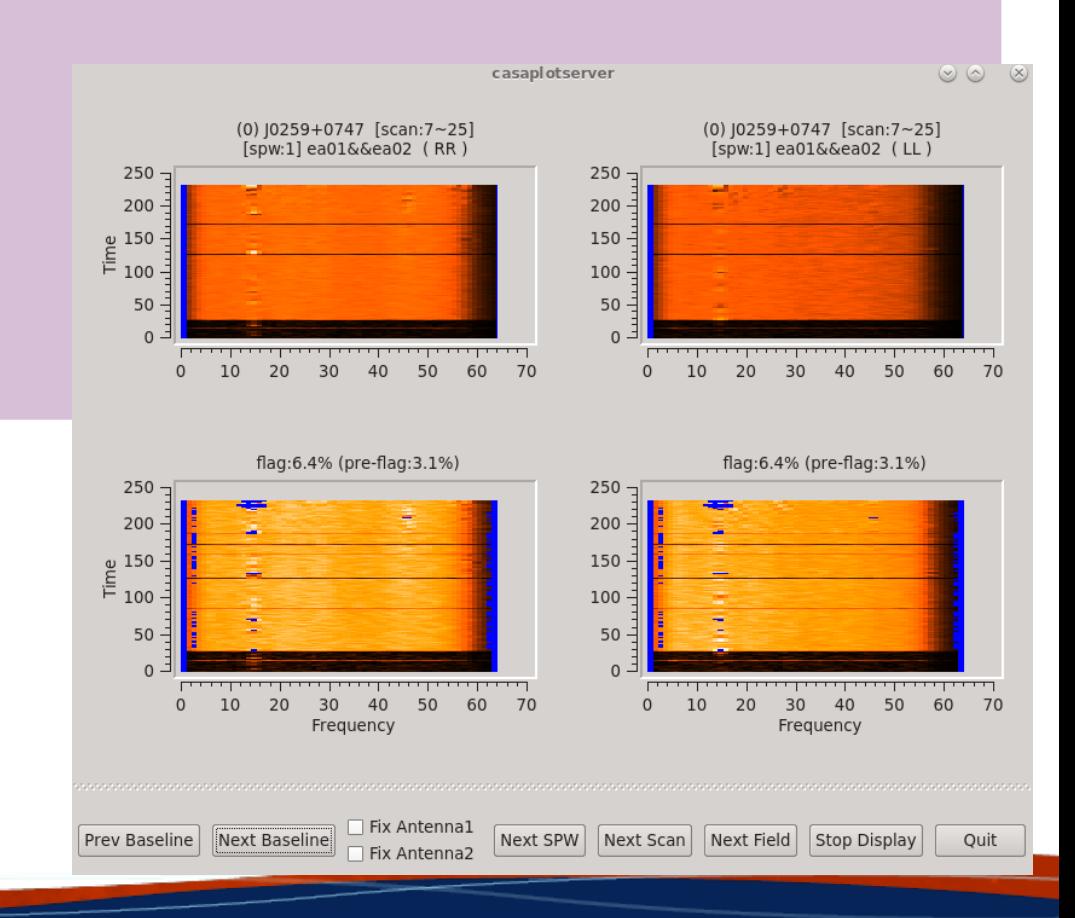

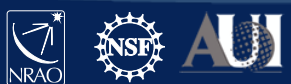

If you are happy with the amount of flagging, then let us now apply it

 $\mathsf{\Sigma}\vert$ 

**go**

**inp**

# In CASA

**display=''**

**tget flagdata**

**action='apply'**

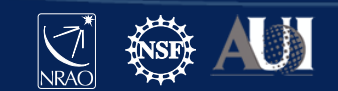

### **Auto-flagging: Inspect results**

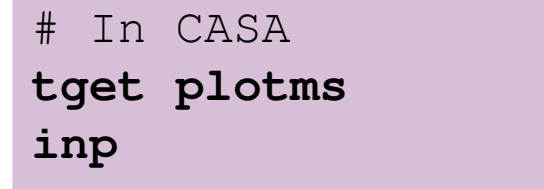

Or just check *Reload* box and click *Plot* if you still have plotms() open

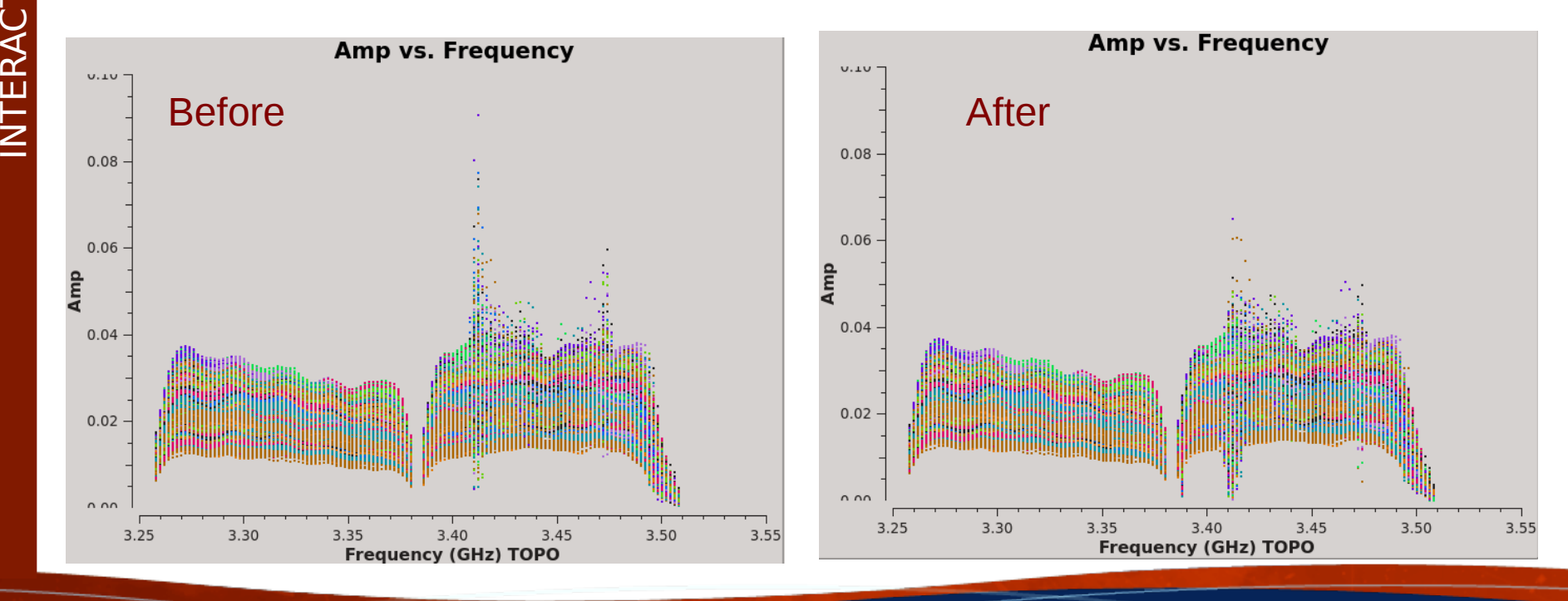

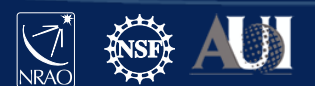

SLIDE 30

Available as a standalone mode in flagdata() or as an extendflags parameter within tfcrop and rflag modes

 $\rightarrow$  will extend or grow flags accumulated in the MS file along time, frequency, polarisation, baseline etc

Flag extension:

 $\rightarrow$  e.g. if you applied flag only to RR product, you can extend that afterwards also to LL.

Flag growing, example parameters:

growtime=80.0 # for each channel flag entire timerange if >80% data flagged growfreq=92.0 # for each time flag selected chans if >92% data flagged growaround # flag a data point if >4 neighbouring points are flagged flagneartime  $#$  flag a data point before and after a flagged one

*Note:* It is recommended flag extension is used when executing auto-flagging modes.

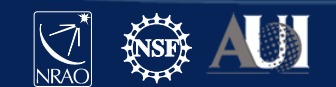

There is still yucky RFI there so let's try more

```
# In CASA
default flagdata
```

```
mode = 'extend'
combinescans = True
growtime = 30.0
growfreq = 30.0
growaround = True
flagneartime = True
flagnearfreq = True
action = 'calculate'
display = 'both'
inp
```
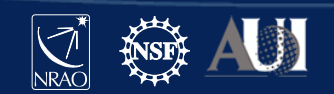

Woohoo, finally getting the remaining RFI removed!

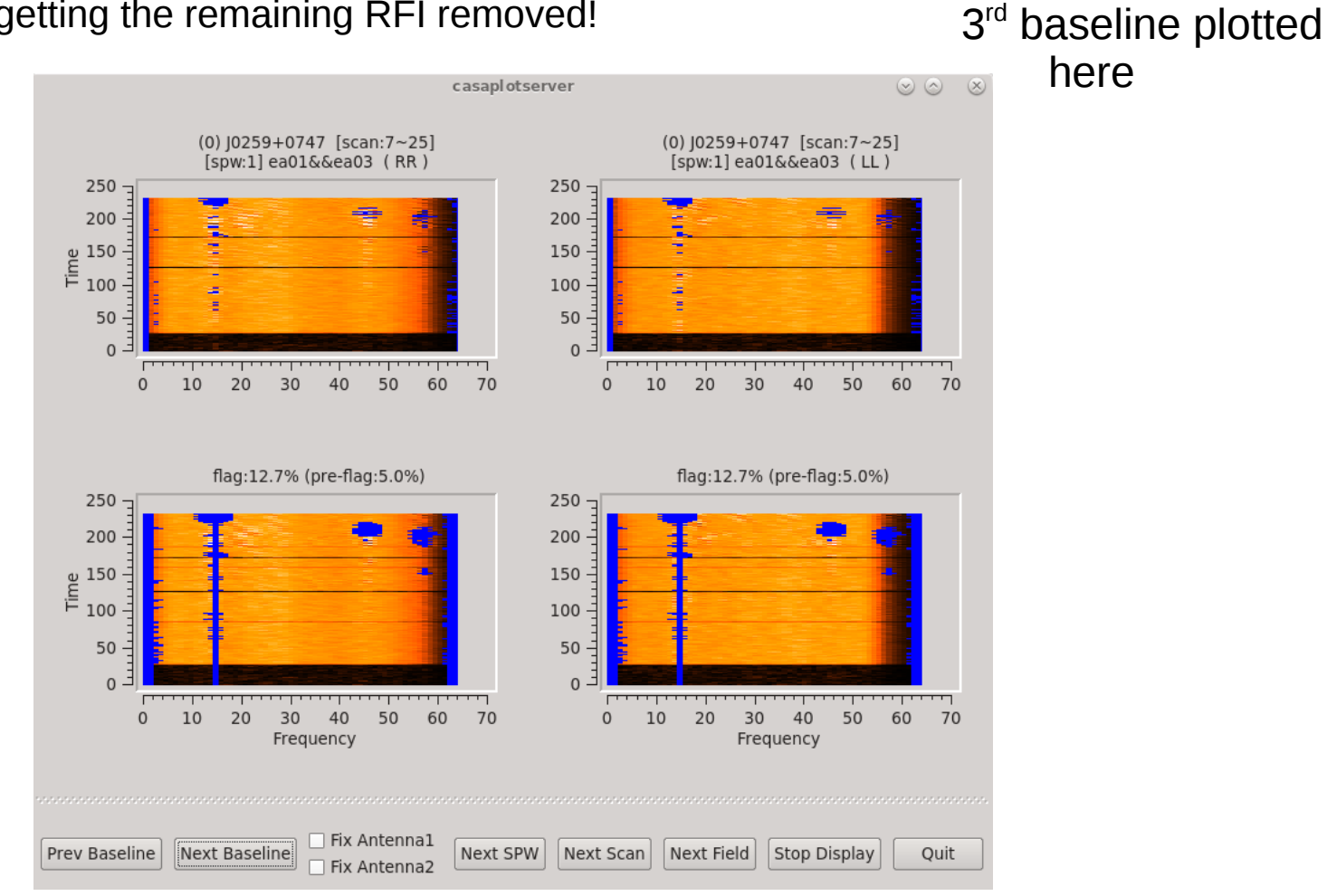

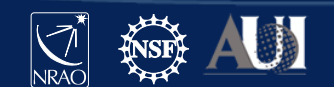

So, if you are now happy with the extra flagging, click *Quit* on the display, and let's apply these flags

```
# In CASA
tget flagdata
action = 'apply'
display = ''
inp
```
**go**

 $\mathsf{\Sigma}\vert$  $\blacksquare$ E $\mathbf{z}_\parallel$  $\cup$  $\geq$  $\blacksquare$ 

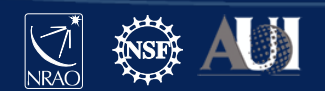

SLIDE 34

### **Extending flags: Inspect results**

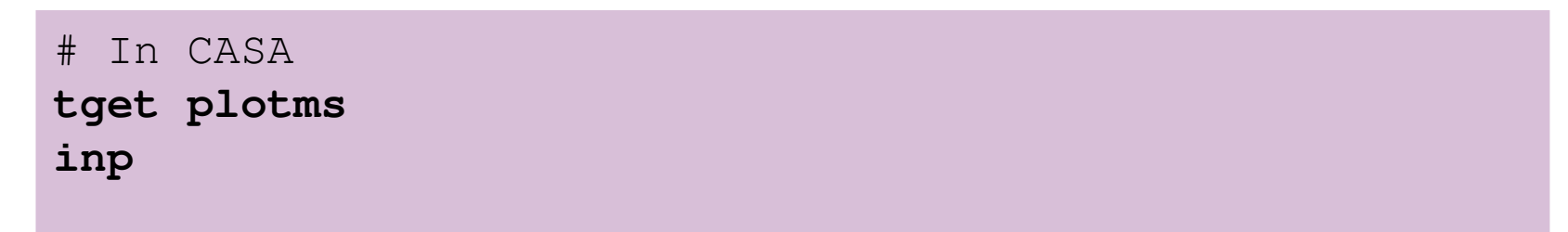

**go**

Current result:

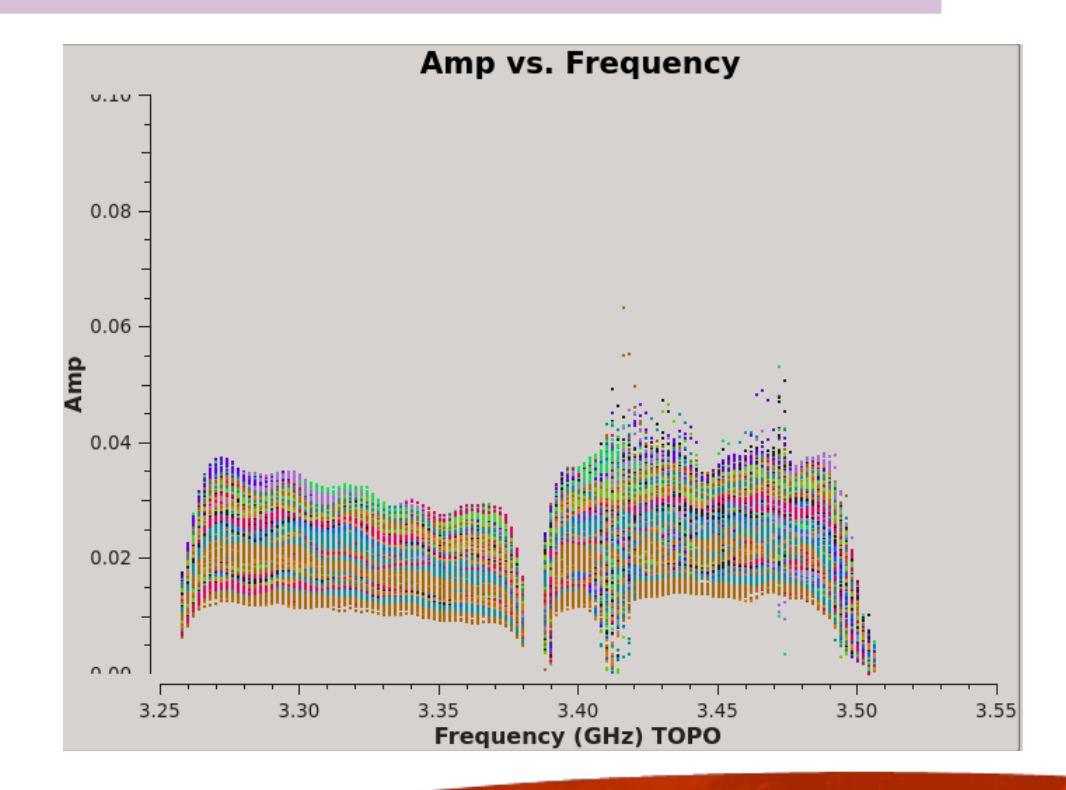

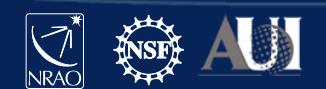

SLIDE 35

 $\blacksquare$ 

# **Auto-flagging: Rflag**

The rflag algorithm detects outliers in your data based on local rms statistics.

Requires calibrated data!

The calibration pipeline uses Rflag

Step 1. rflag iterates through time chunks calculating local rms of *imag* and *real* visibilities within a sliding time window, and deriving a median rms across given time window

Step 2. rflag iterates through frequency chunks (channels) for each time chunk calculating rms of avg of *imag* and *real* visibilities

Again, for best results you need to tune the  $rflag$  parameters, e.g.

```
winsize \# number of timesteps in the sliding time window
timedevscale, freqdevscale # st.dev. threshold for outlier flagging
channelavg, timeavg # pre-average the data
```
Again, can be run multiple times on the same data set.

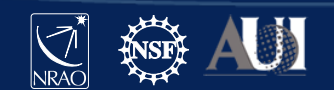

### **TFCrop vs Rflag:** which to use when?

Due to differences in the algorithms, worth executing both on the same data set.

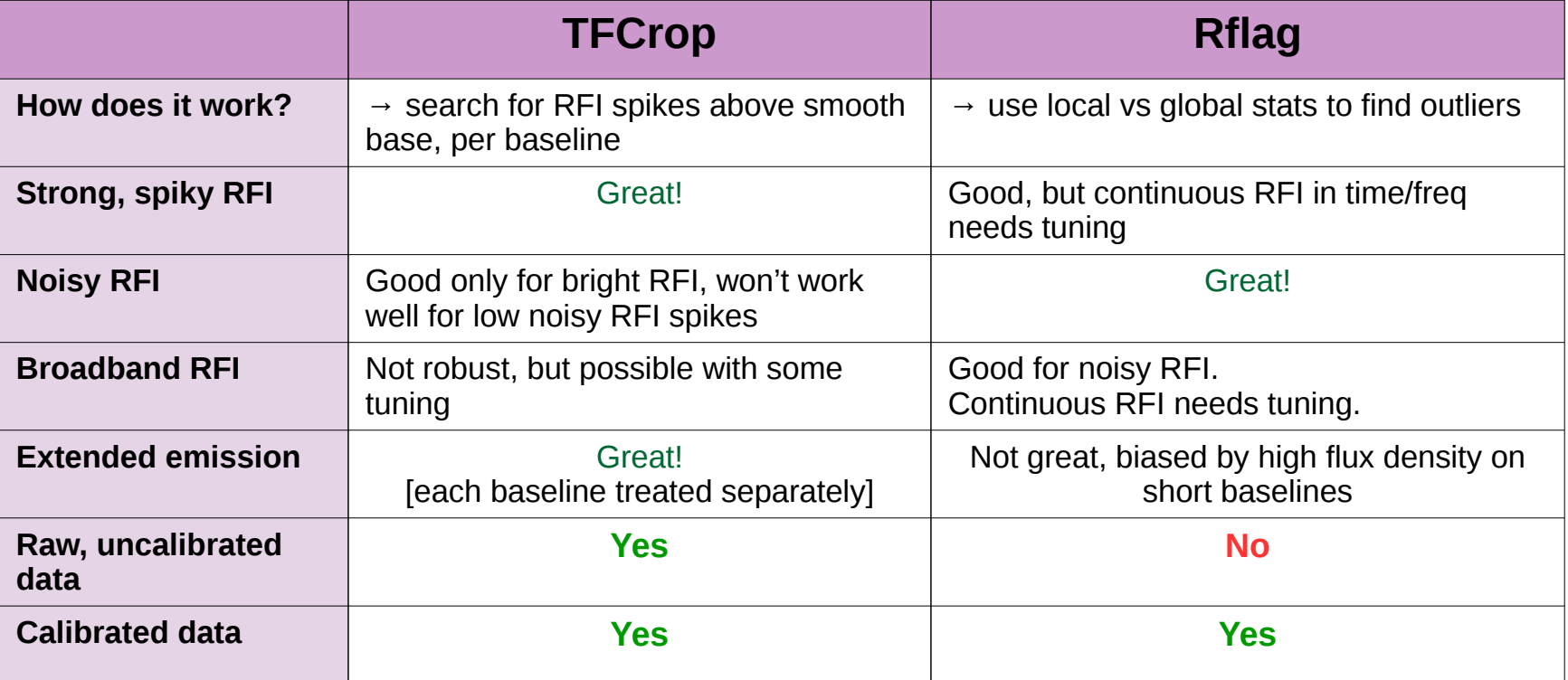

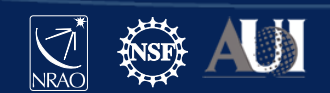

## **Auto-flagging: Spectral lines**

Be thoughtful of your precious spectral lines! If you just run tfcrop or rflag without adjusting for the location of your spectral line(s), it/they will likely be removed during auto-flagging.

Solution:

1. You know exactly where your line is, note its location in spw and channel(s)

2. In the **flagdata()** task exclude that location with the spw parameter

Example:

- you have 2 spectral windows (0,1), each with 64 channels
- your line is in spw=1, channels=21~22
- $-$  exclude that location with the following format of the  $\mathop{\rm spw}\nolimits$  parameter

$$
spw = '0, 1:0~20; 23~63'
$$

*Pipeline:* not optimised for dealing with spectral lines

If you do not know where your lines are (e.g. you are searching for some) **DO NOT** run pipeline or auto-flagging on your data!

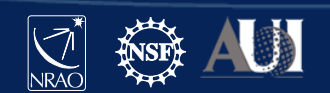

### **A note on statwt()**

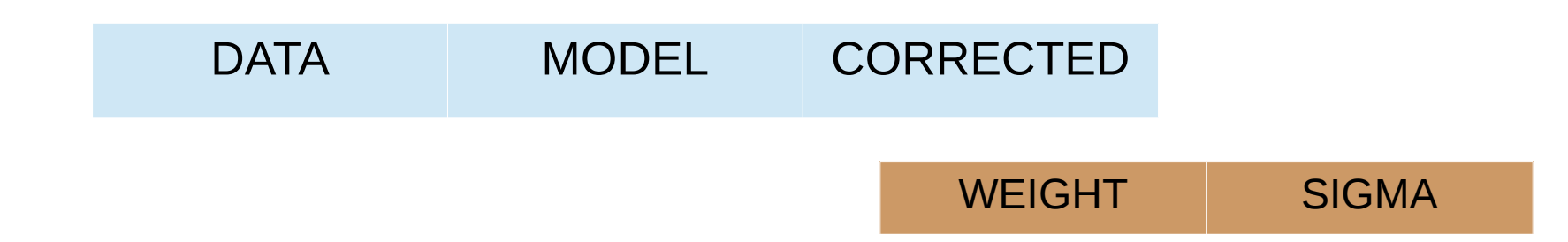

Typically the WEIGHT and SIGMA columns are set to some arbitrary values (e.g. 1), or are theoretically estimated from poorly known antenna and receiver properties.

**statwt ()** will empirically measure the visibility scatter (e.g. as a function of time, antenna, and/or baseline) and use it to set WEIGHT and SIGMA

 $\rightarrow$  it may be beneficial sometimes to weight down any remaining RFI in your data with statwt () prior to imaging

Requires calibrated data!

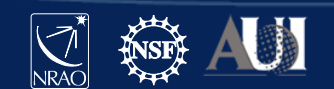

### **Final points to remember**

Online CASA flagging guide [https://casaguides.nrao.edu/index.php/VLA\\_CASA\\_Flagging-CASA5.5.0](https://casaguides.nrao.edu/index.php/VLA_CASA_Flagging-CASA5.5.0)

 $\rightarrow$  All data have some level of RFI, and with progressing technological evolution it will only get worse for us

 $\rightarrow$  Inspect your data thoroughly, and remove the most obstructive RFI as this is what will affect the quality and noise of your images the most.

 $\rightarrow$  Use combination of auto-flagging algorithms and manual flagging if required (but careful with spectral lines!!). Execute auto-flagging multiple times  $\rightarrow$  statistics these algorithms rely on will change each time!

- $\rightarrow$  You can flag all types of data:
	- \* the visibilities,
	- \* the weights, and
	- \* solutions in calibration tables

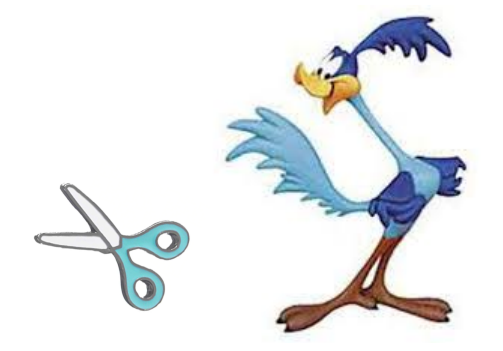

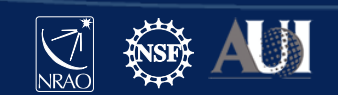

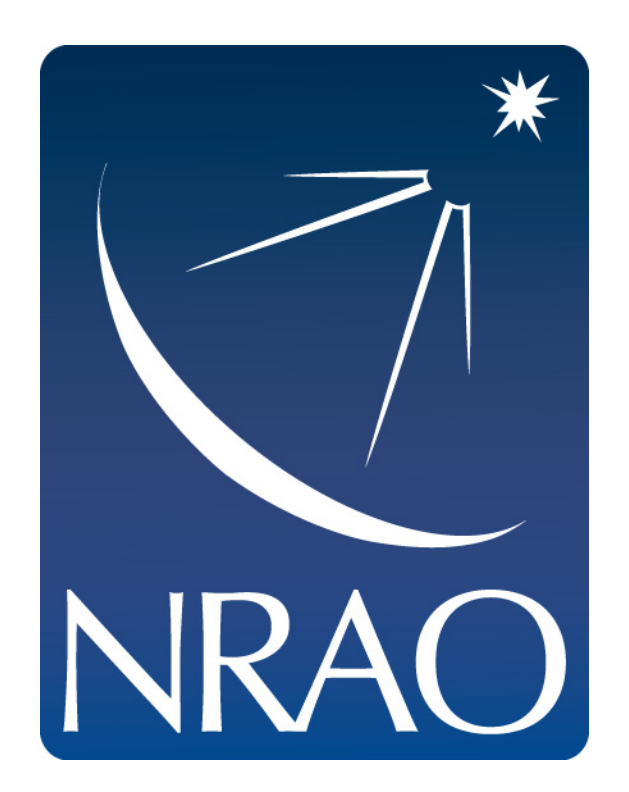

### **www.nrao.edu science.nrao.edu public.nrao.edu**

The National Radio Astronomy Observatory is a facility of the National Science Foundation operated under cooperative agreement by Associated Universities,

Inc.

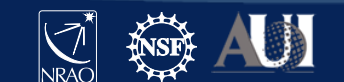

41 **Insert Date-Meeting Name**